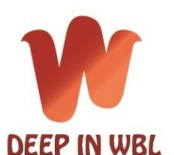

Co-funded by the Erasmus+ Programme of the European Union

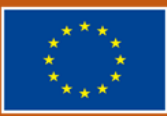

# **USER GUIDE: E-platform for experience exchange on WBL**

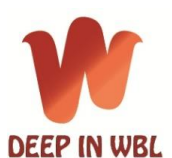

Co-funded by the Erasmus+ Programme of the European Union

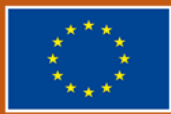

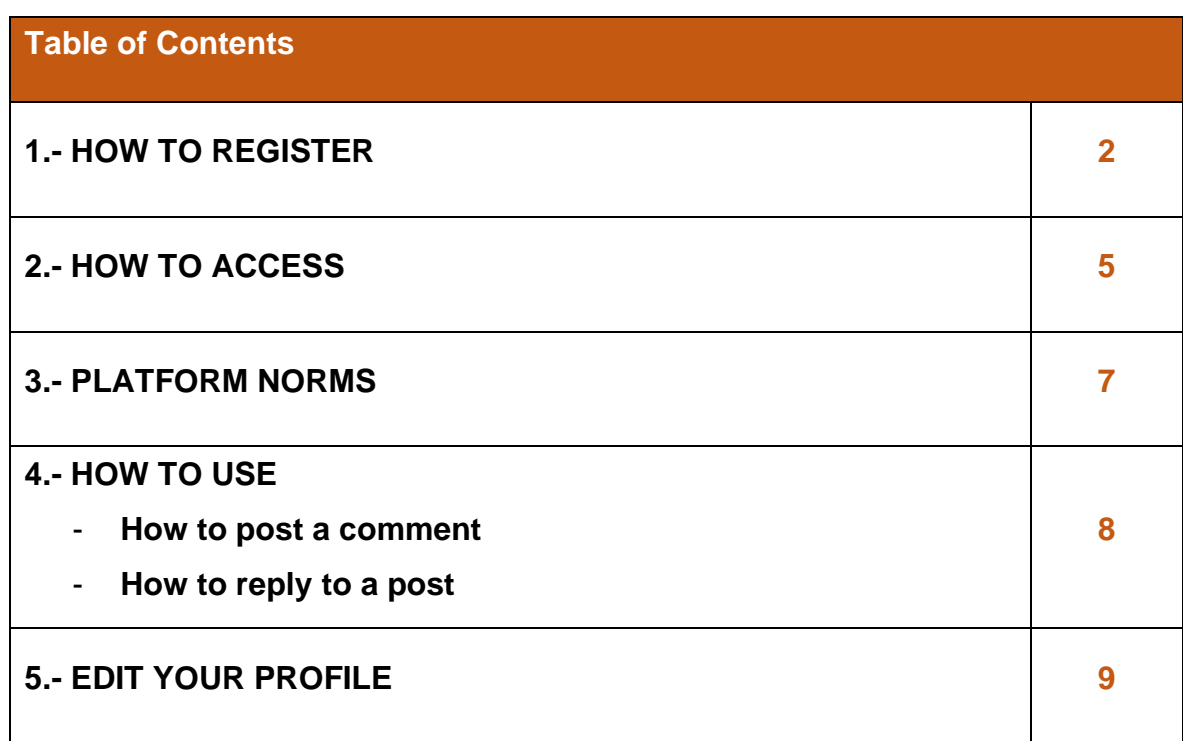

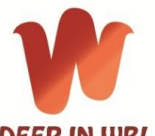

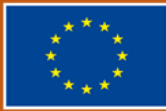

# **1.- HOW TO REGISTER**

In order to participate in the platform of exchange of experiences on WBL it is necessary to register.

STEPS:

1) Write an email to **proyectoseuropeos@camarazaragoza.com**

Subject: Deep in WBL electronic platform

Please, specify: Name, surname, registration email address

The technician from the Zaragoza Chamber of Commerce, the organization in charge of the management and coordination of the platform, will receive your request and will create a user for you.

- 2) You will receive an **email from WordPress to set your password**
- 3) **Click on the first link you find in the email**

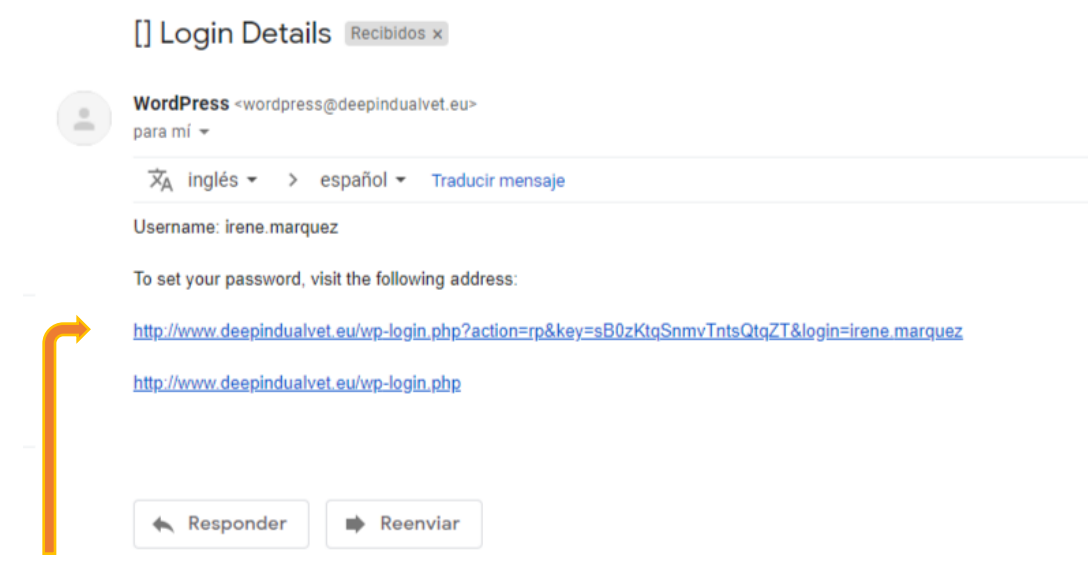

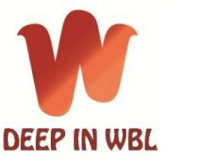

Co-funded by the Erasmus+ Programme of the European Union

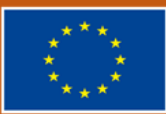

4) By default, **the program offers you a complex password**, however, you can **change it to make it easier to remember for you.**

Delete the password the program offers you and write there your personal password.

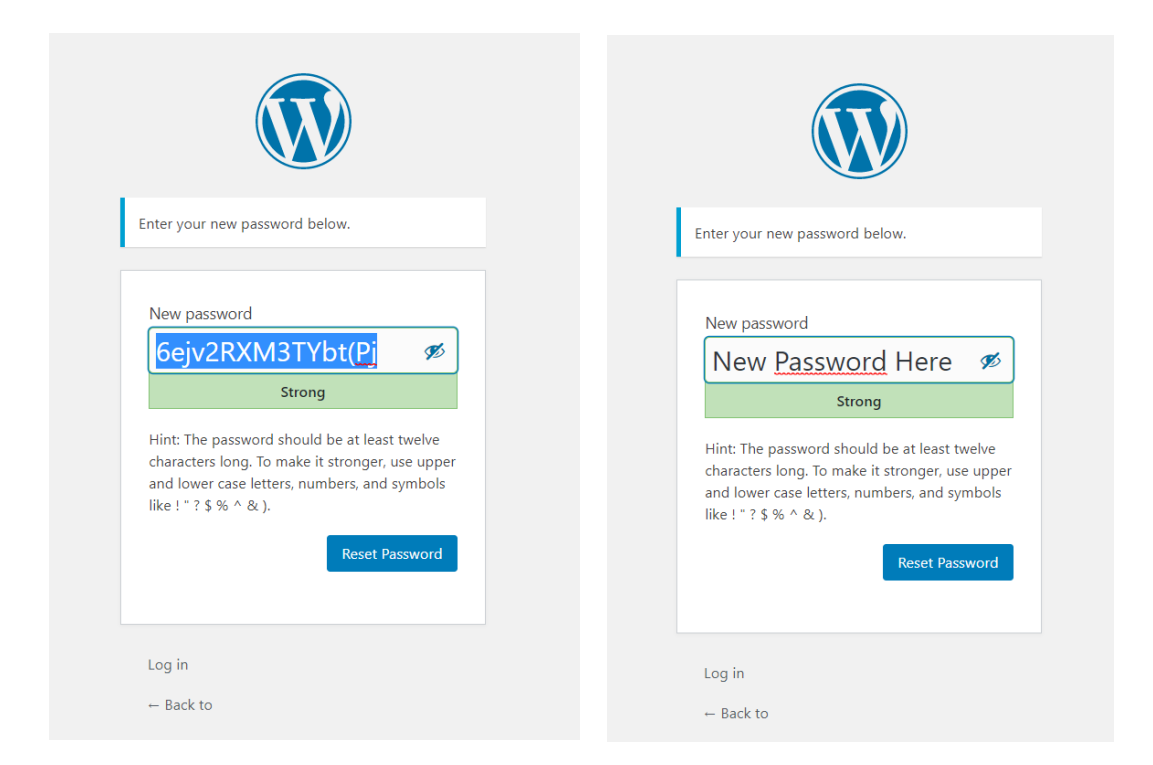

If your password is not safe enough, and it is considered weak or very weak, you must confirm that you want to use an unsafe password. Click on '**Confirm use of weak password'**

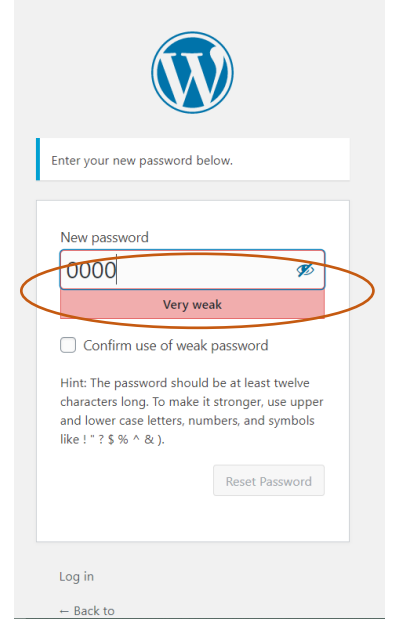

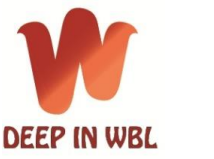

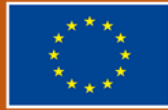

5) To save the new password click on: **RESET PASSWORD**

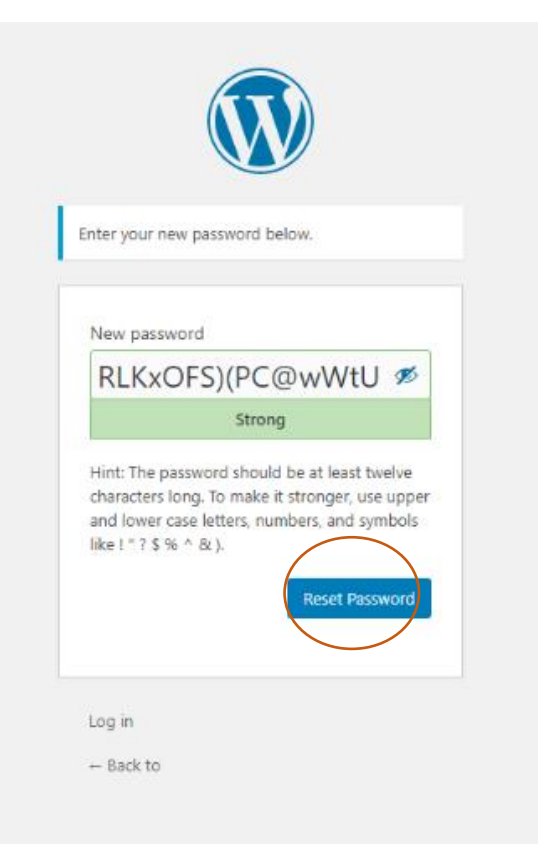

6) Click on **LOG IN** with your username (the one established and sent to you by email) and your **new password**:

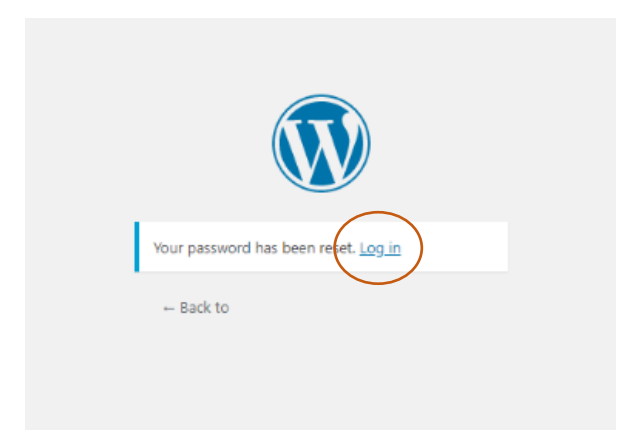

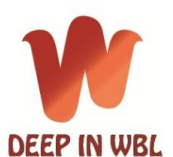

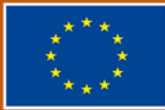

# **2.- HOW TO ACCESS**

# **DIRECT ACCESS**

Access through the Project website: **deepindualvet.com**

In the main menu, click on **'E-platform'**

In this page, click on the **blue link to access**: E-platform for collaboration Exchange (Private Access only)

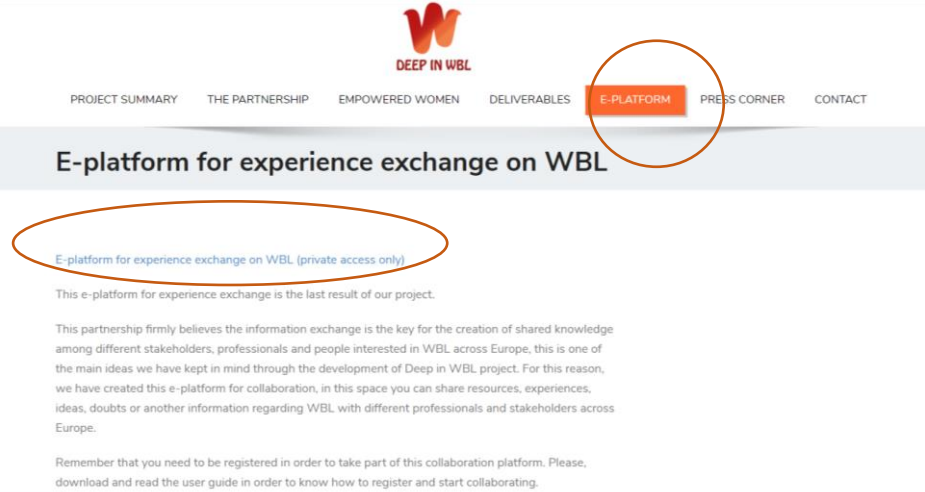

Introduce your email or username and your password, then, click on **LOG IN.**

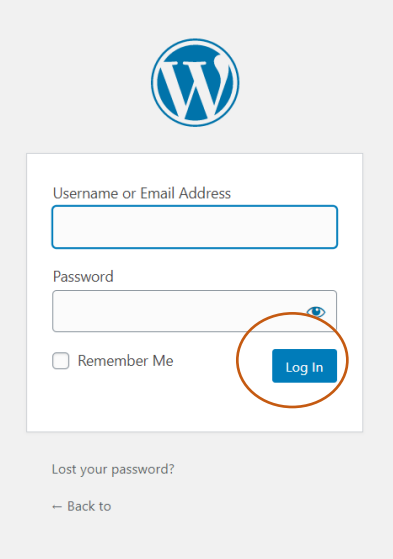

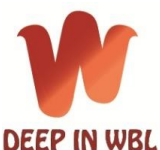

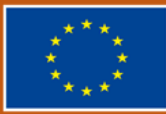

# **ACCESS THROUGH THE 'DELIVERABLES' PAGE**

Access through the Project website: **deepindualvet.com**

In the main menu, click on **'Deliverables'**

In this page, click on the **blue link to access**: E-platform for collaboration Exchange (Private Access only)

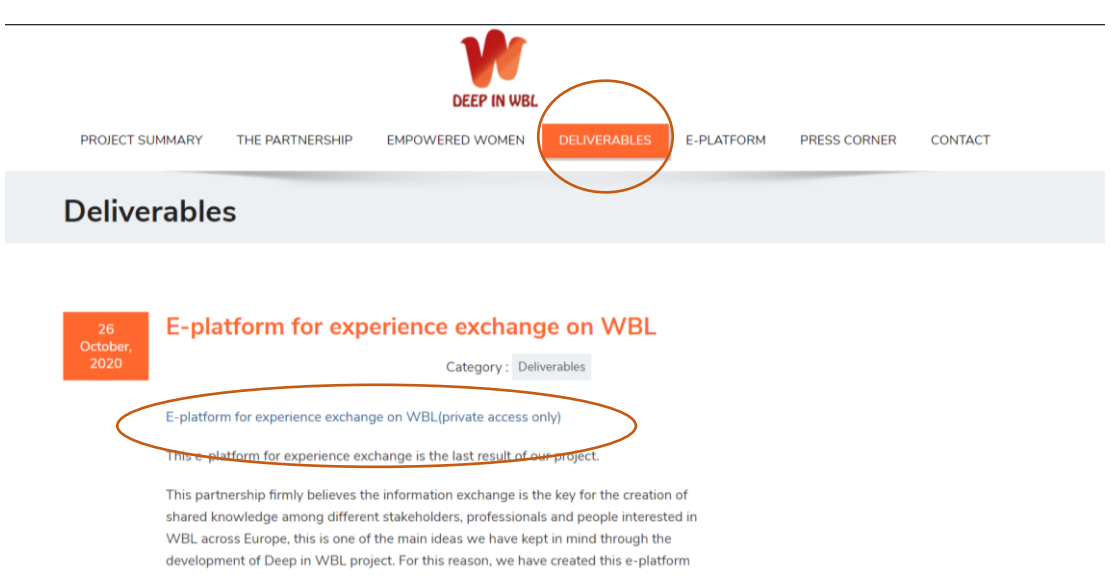

Introduce your email or username and your password, then, click on **LOG IN.**

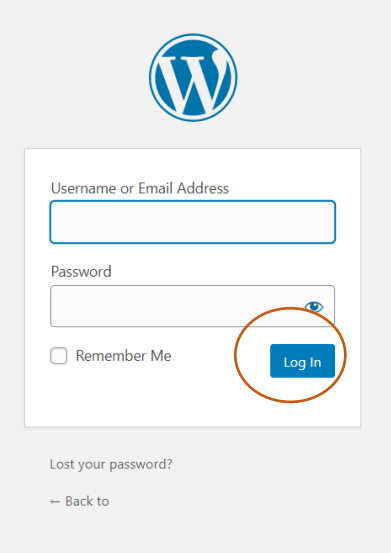

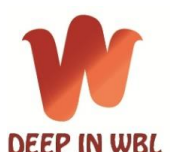

Co-funded by the Erasmus+ Programme of the European Union

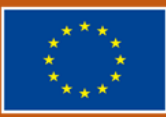

# **3.- PLATFORM NORMS**

- $\checkmark$  In this area you can share ideas, contact partners for synergies and cooperation.
- $\checkmark$  Remember that all registered users can view the posted messages. Once you've posted, you cannot edit or remove a message.
- $\checkmark$  Be respectful of other users and of confidentiality of third parties.
- $\checkmark$  Do not post copyrighted material.
- $\checkmark$  Do not use this platform for commercial promotion.
- $\checkmark$  Compose concise messages strictly connected with the topic of this forum: Work Based Learning Systems
- $\checkmark$  If you are in doubt about a post, please contact the moderator before you submit it.
- $\checkmark$  Moderators reserve the right to shorten/edit/delete any content at any time if they feel it is inappropriate.
- $\checkmark$  The user is solely responsible for his/her opinion or the content he/she publishes, which does not necessarily have to coincide with the editorial line of The Project.
- $\checkmark$  The website reserves the right to delete the content generated in the platform without prior notice, according to these rules or if the moderator considers it appropriate
- $\checkmark$  The language of conversation must be English. However, if you want to share some information in one of the languages of the project you must indicate it at the beginning of the title with: [ES] [TR] [GR] [DE] [IT]...

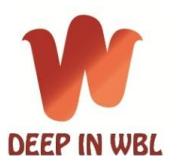

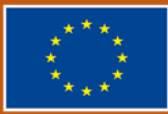

# **4.- HOW TO USE**

#### **HOW TO LEAVE A COMMENT**

- 1) Click "create new topic"
- 2) Fill in the boxes: "title topic" with the headline and "text" with your contributions.
- 3) SUBMIT to publish

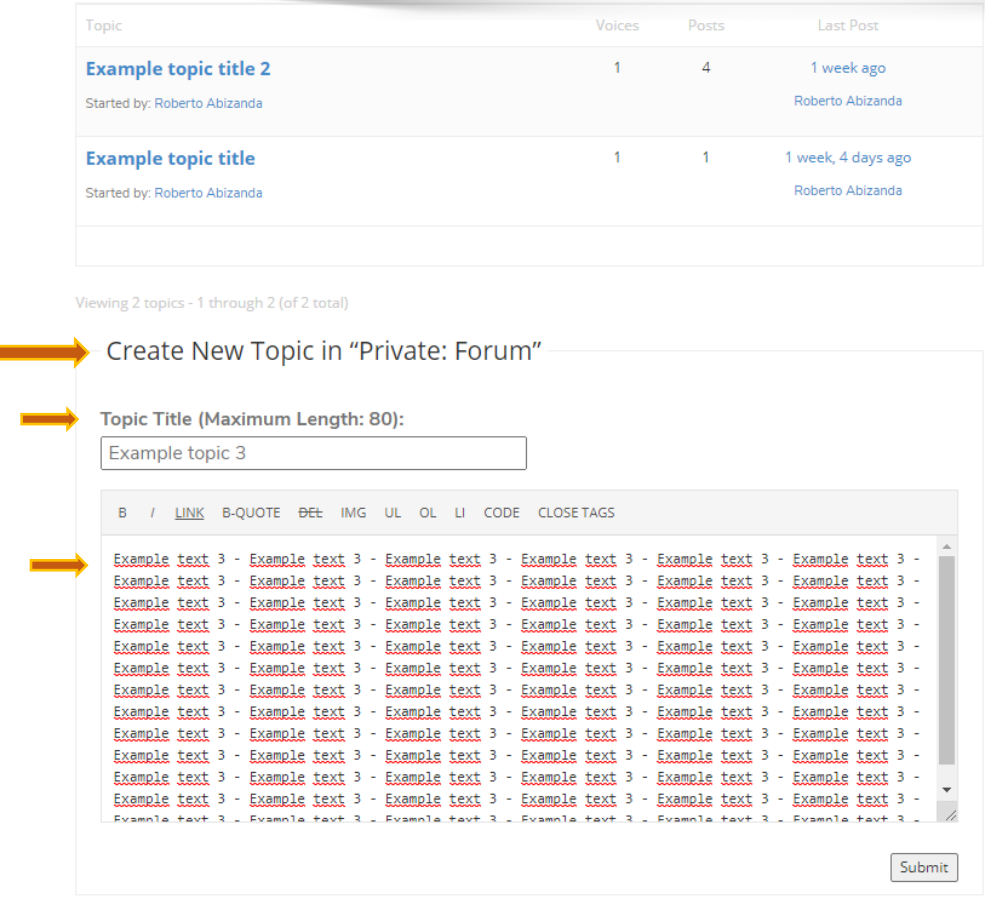

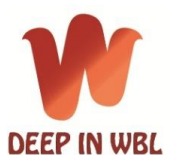

Co-funded by the Erasmus+ Programme of the European Union

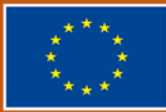

## **HOW TO REPLY TO A POST**

# 1- Double click on the topic you want to read

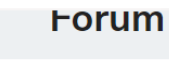

Click on the topic you want to open and read

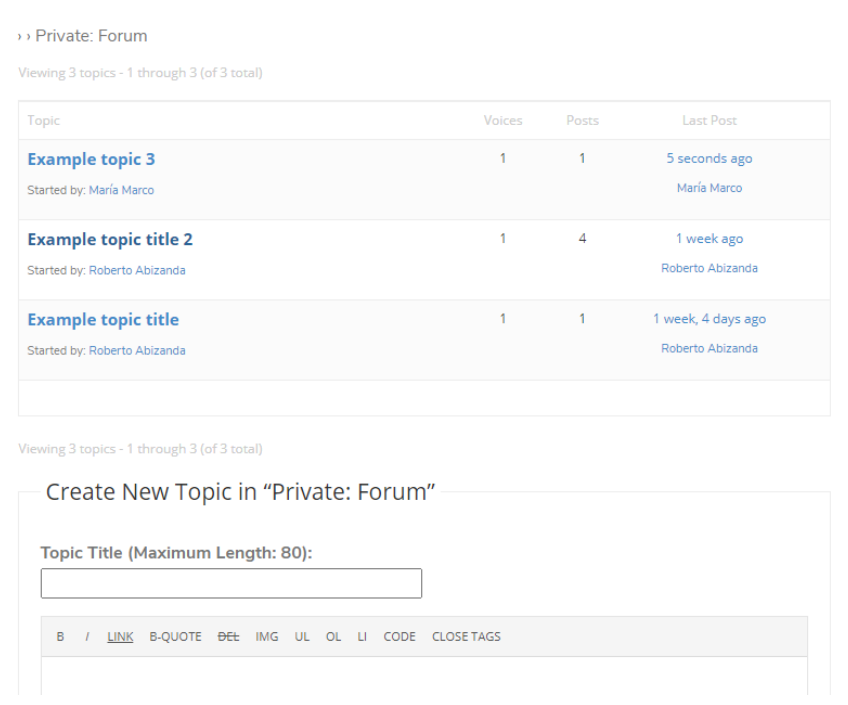

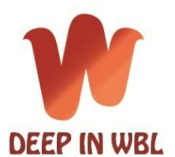

**Deepening WBL Impact & womeN empowerment**

Project ID: 2018-1-ES01-KA202-050222

Co-funded by the Erasmus+ Programme of the European Union

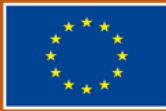

#### 2- **REPLY TO**: to write your answer

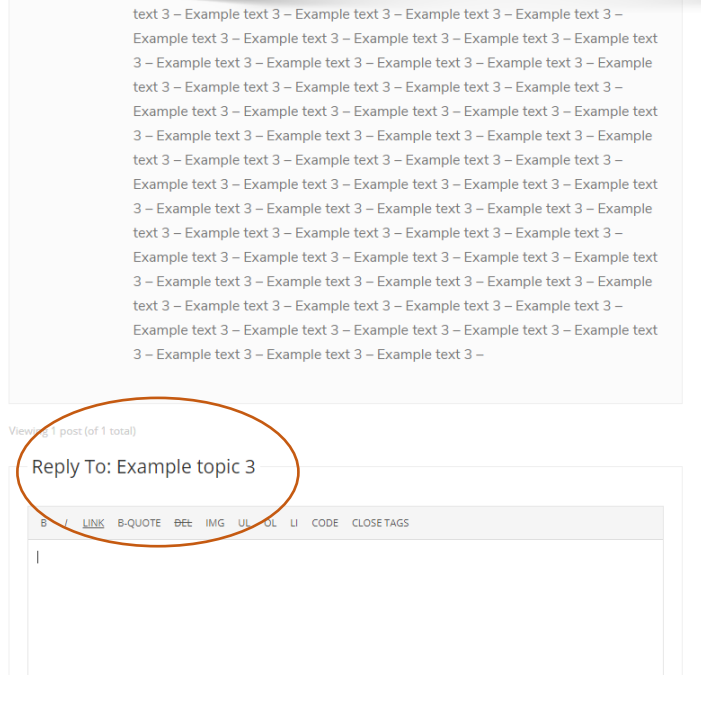

#### 3.- **SUBMIT** to publish your reply

Example text 3 - Example text 3 - Example text 3 - Example text 3 - Example text 3 - Example text 3 - Example text 3 - Example text 3 - Example text 3 - Example text 3 - Example text 3 - Example text 3 - Example text 3 - Example text 3 -Example text 3 - Example text 3 - Example text 3 - Example text 3 - Example text 3 - Example text 3 - Example text 3 - Example text 3 - Example text 3 - Example text 3 - Example text 3 - Example text 3 - Example text 3 - Example text 3 -Example text 3 - Example text 3 - Example text 3 - Example text 3 - Example text 3 - Example text 3 - Example text 3 - Example text 3 - Example text 3 - Example text 3 - Example text 3 - Example text 3 - Example text 3 - Example text 3 -Example text 3 - Example text 3 - Example text 3 - Example text 3 - Example text 3 - Example text 3 - Example text 3 - Example text 3 -

Reply To: Example topic 3

B / LINK B-QUOTE <del>DEL</del> IMG UL OL LI CODE CLOSETAGS Realy text 3 - Realy text 3 - Realy text 3 - Realy text 3 - Realy text 3 - Realy text 3 - Realy text 3 MEANY REAT <sup>3</sup> - BERAV LEAT 3 - BERAV LEAT 3 - BERAV LEAT 3 - BERAV LEAT 3 - BERAV LEAT 3 - BERAV LEAT 3 - BERAV LEAT 3 - BERAV LEAT 3 - BERAV LEAT 3 - BERAV LEAT 3 - BERAV LEAT 3 - BERAV LEAT 3 - BERAV LEAT 3 - BERAV LEAT Submit

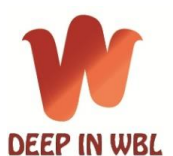

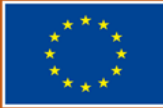

# **5.- EDIT YOUR PROFILE**

You can edit your profile.

In the upper-right corner you have access to your profile.

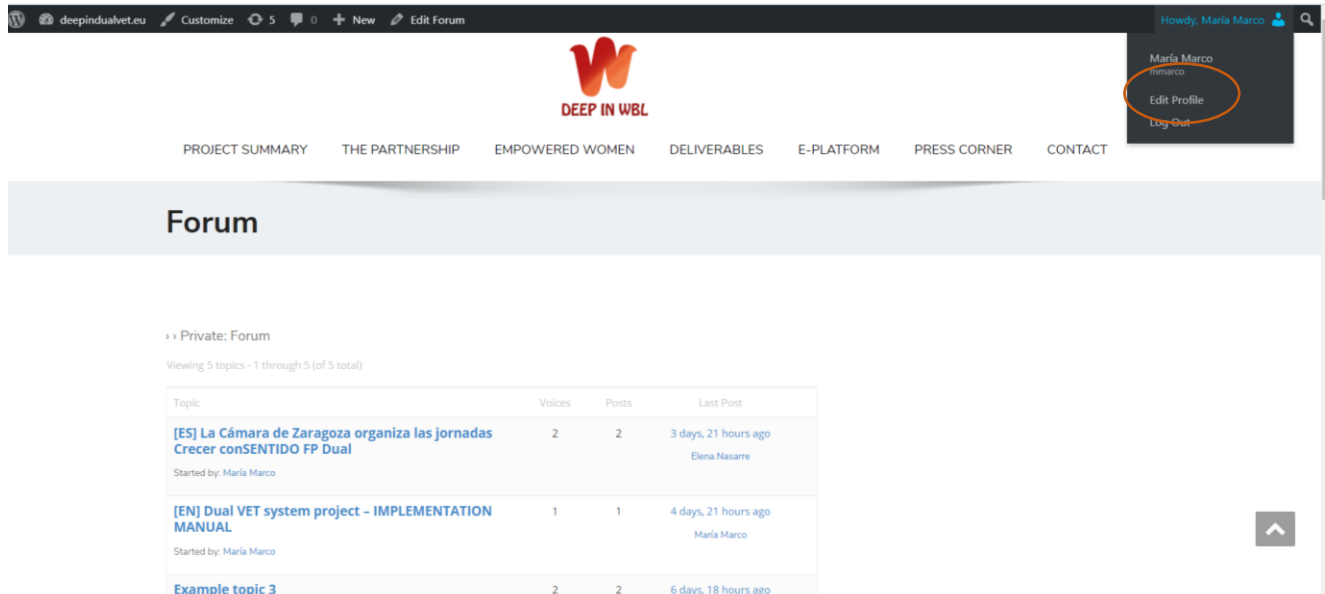

You can edit: the visual appearance, your name, your contact info…

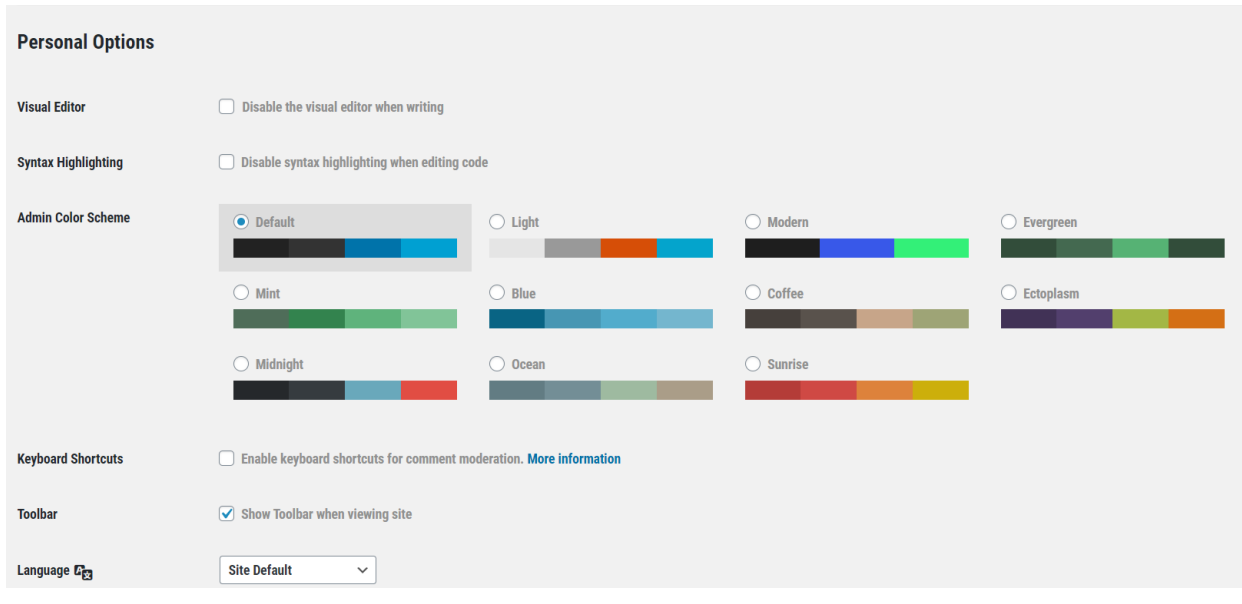

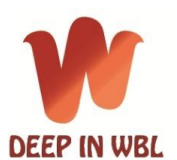

Co-funded by the Erasmus+ Programme of the European Union

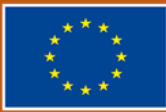

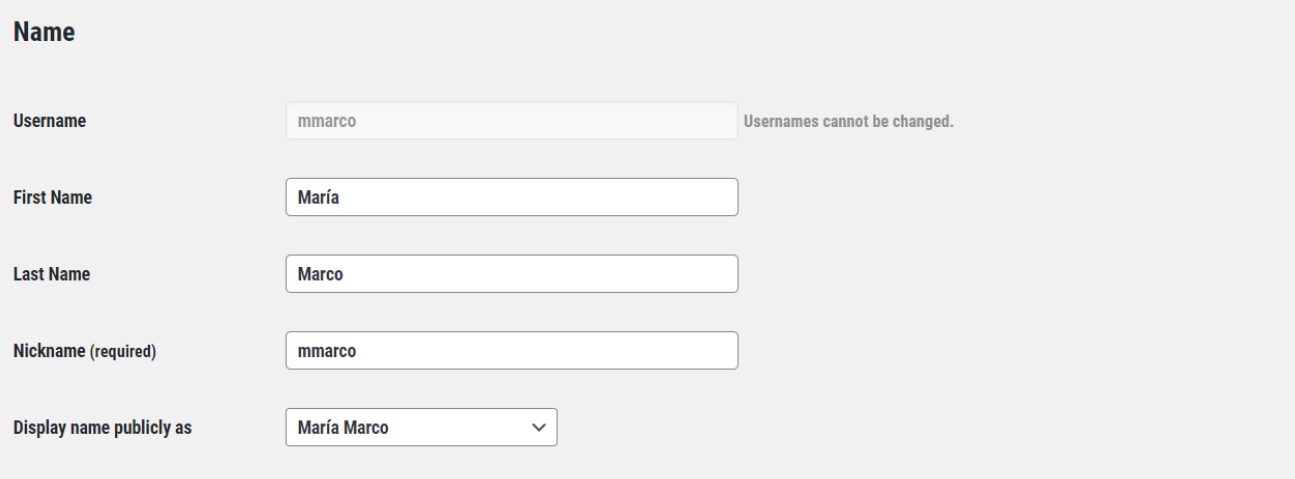

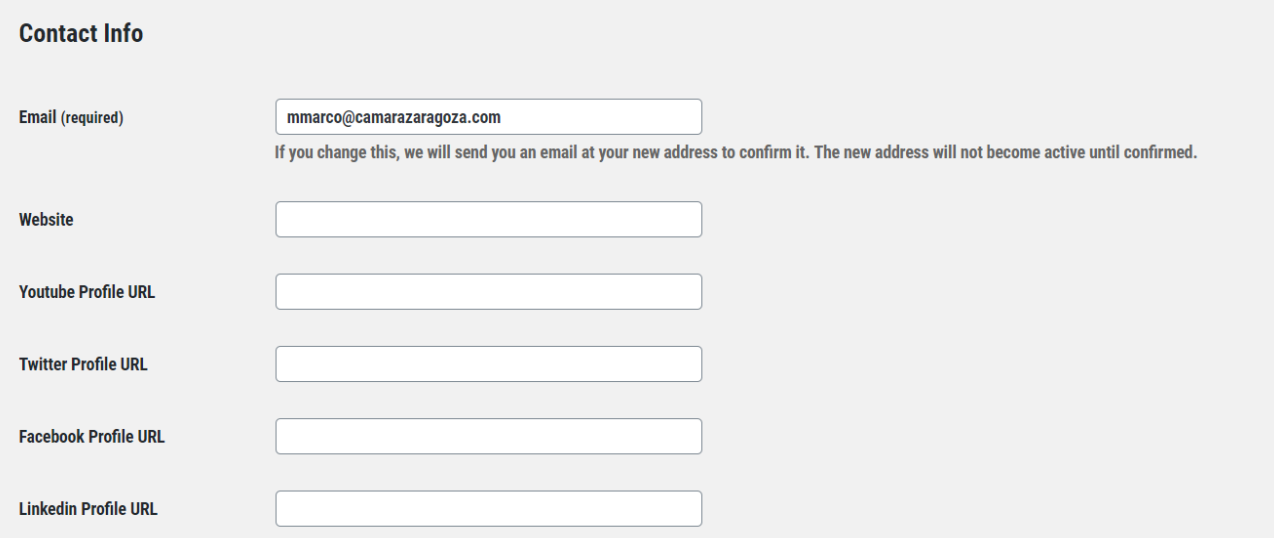

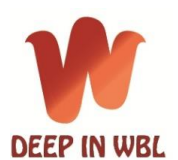

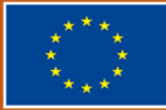

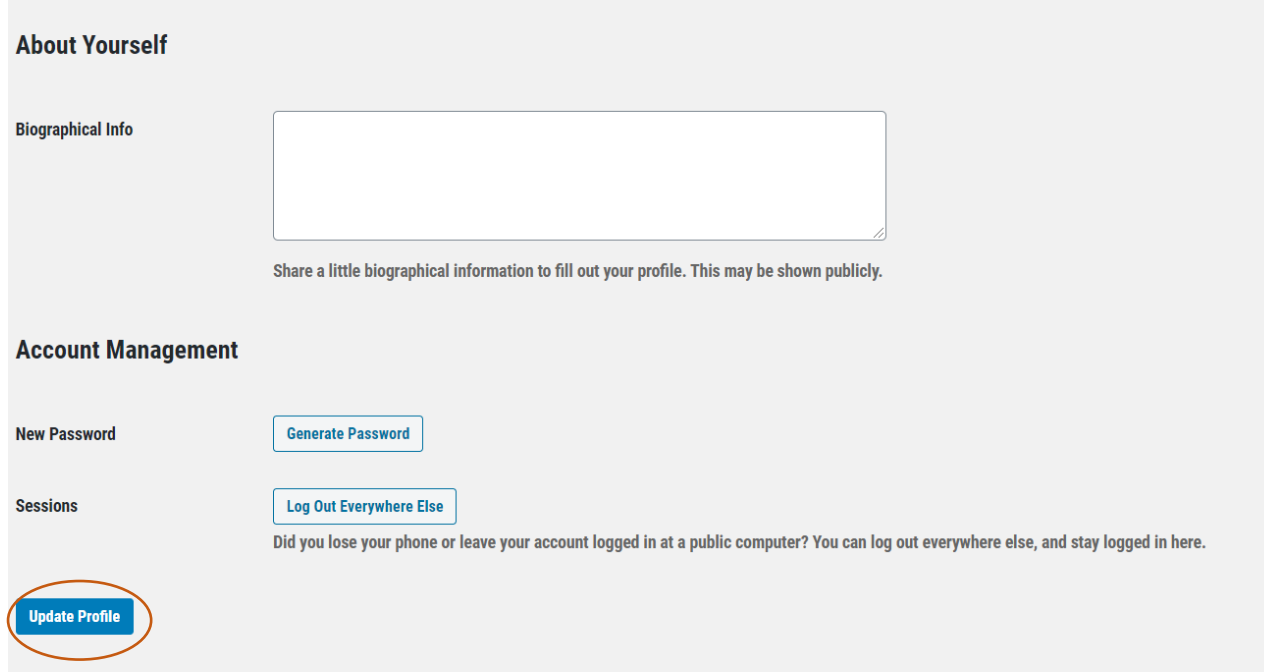

To save the changes, click on **UPDATE PROFILE**